# OProctorEdu

## Инструкция для участника

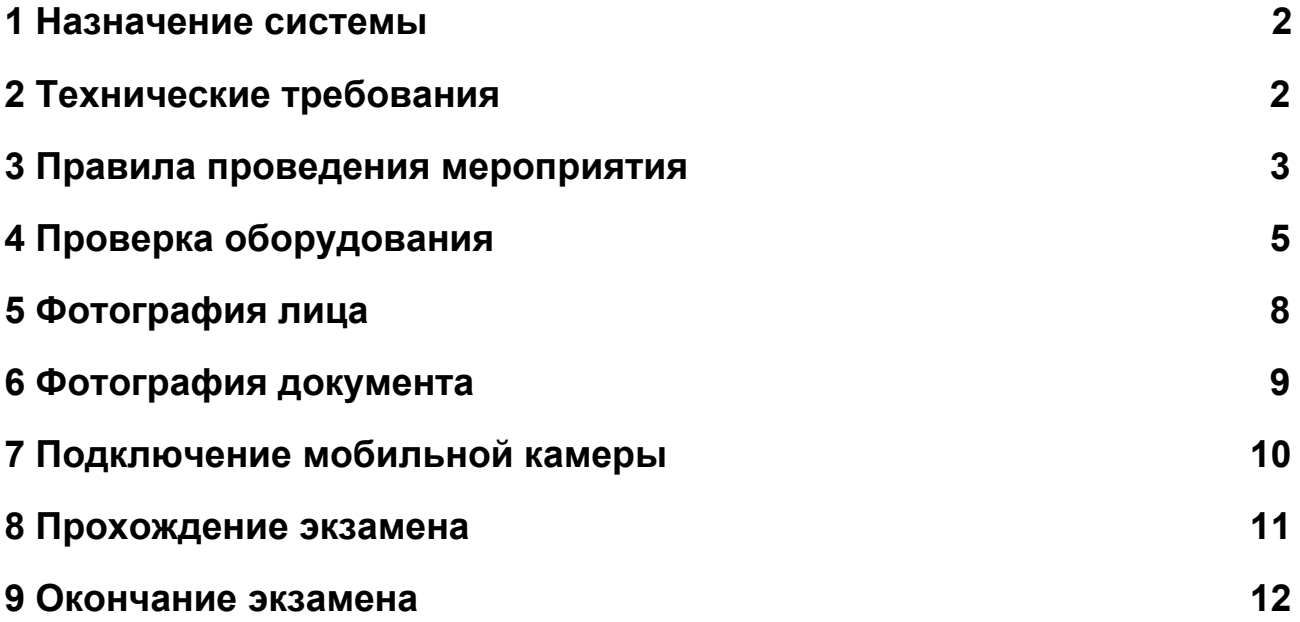

## <span id="page-1-0"></span>**1 Назначение системы**

Система прокторинга предназначена для контроля самостоятельности прохождения онлайн экзаменов или тестов в системах дистанционного обучения (СДО). Она верифицирует личность участника и осуществляет наблюдение в реальном времени для выявления возможных нарушений.

## <span id="page-1-1"></span>**2 Технические требования**

Технические требования системы прокторинга приведены в таблице 1.

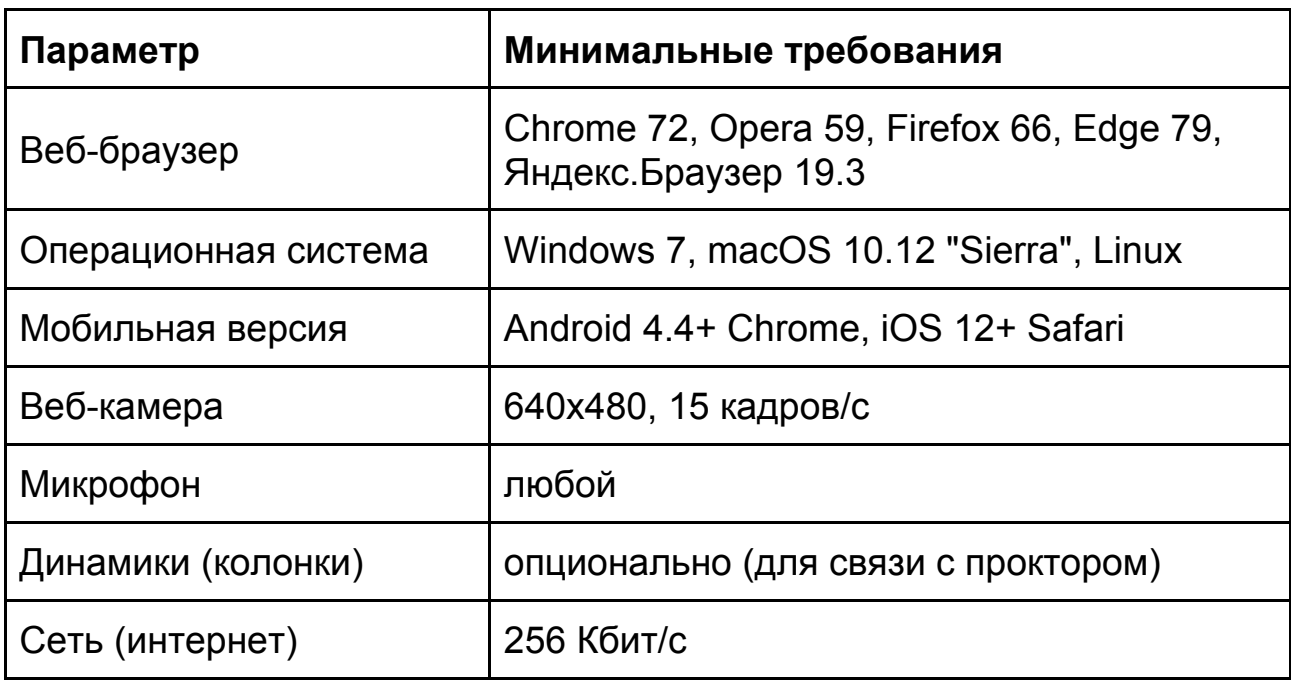

Таблица 1 — Технические требования

Перед началом мероприятия необходимо проверить совместимость компьютера с системой прокторинга на странице <https://proctoredu.ru/check>.

Дополнительно можно проверить веб-камеру, микрофон и сеть тут:

● Тест [веб-камеры](https://ru.webcamtests.com/)

- Проверить микрофон онлайн, тест работы [микрофона](https://webcammictest.com/ru/check-microphone.html)
- WebRTC [Troubleshooter](https://test.webrtc.org/)

## <span id="page-2-0"></span>**3 Правила проведения мероприятия**

Чтобы начать экзамен с прокторингом необходимо ознакомиться с правилами и дать свое согласие с условиями проведения экзамена (рисунок 1).

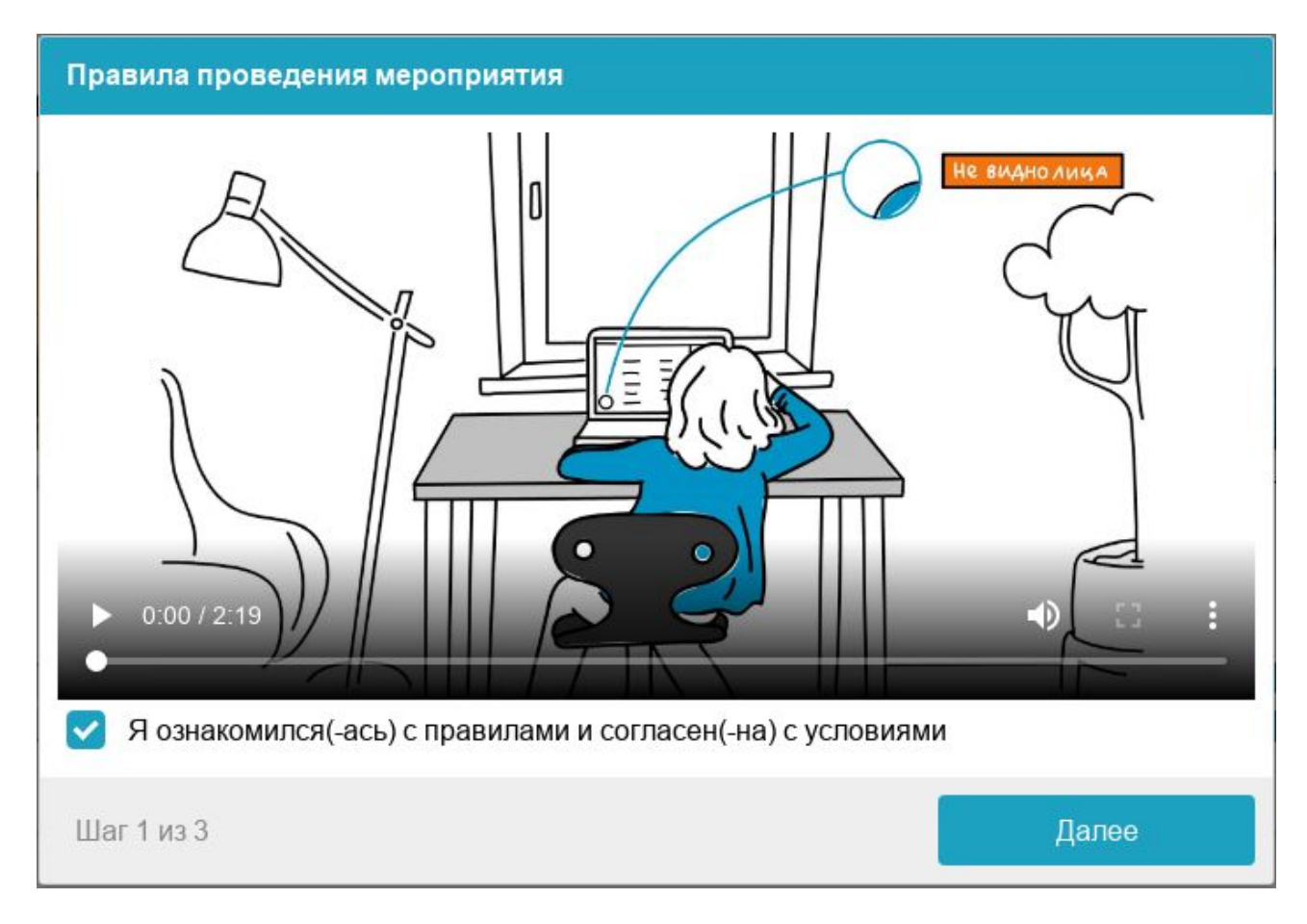

Рисунок 1 — Правила проведения мероприятия

Системой автоматически выставляется оценка уровня доверия к результатам экзамена, которая зависит от факторов, описанных ниже. Соблюдение следующих правил на протяжении всего сеанса поможет вам получить максимальную оценку доверия к результатам экзамена:

● вы даете свое согласие на аудио- и видеозапись и последующее хранение всего экзамена;

- веб-камера должна быть установлена строго перед лицом, не допускается установка камеры сбоку;
- голова должна полностью помещаться в кадр, не допускается частичный или полный уход из поля видимости камеры;
- лицо должно находиться в центре области обзора веб-камеры и занимать не менее 10% захватываемого камерой пространства на протяжении всего сеанса;
- лицо должно быть освещено равномерно, источник освещения не должен быть направлен в камеру или освещать только одну половину лица;
- волосы, одежда, руки или что-либо другое не должно закрывать область лица;
- не разрешается надевать солнцезащитные очки, можно использовать очки только с прозрачными линзами;
- в комнате не должно находиться других людей;
- на время экзамена запрещается покидать свое рабочее место;
- на фоне не должно быть голосов или шума, идеально, если экзамен будет проходить в тишине;
- прохождение экзамена должно осуществляться в браузере, окно которого должно быть развернуто на весь экран, нельзя переключаться на другие приложения (включая другие браузеры) или сворачивать браузер, нельзя открывать сторонние вкладки (страницы);
- на компьютере должны быть отключены все программы, использующие веб-камеру, кроме браузера;
- запрещается записывать каким-либо образом материалы и содержимое экзамена, а также передавать их третьим лицам;

4

- запрещается пользоваться звуковыми, визуальными или какими либо еще подсказками;
- в случае обнаружения попытки обмануть систему или проктора, результаты экзамена аннулируются.

Во время сеанса могут присутствовать один и более участников (прокторы или наблюдатели). В то же время, сеанс может проходить без присутствия других участников или с участием виртуального проктора. Вынесение решения в таком случае будет производиться проктором после сеанса на основе записи прокторола или самой системой.

## <span id="page-4-0"></span>**4 Проверка оборудования**

Перед началом каждого сеанса запускается проверка компьютера и сети, которая позволяет выявить возможные технические проблемы до непосредственного начала экзамена (рисунок 2). Проверка осуществляется автоматически, вмешательство со стороны пользователя требуется только в случае обнаружения проблем.

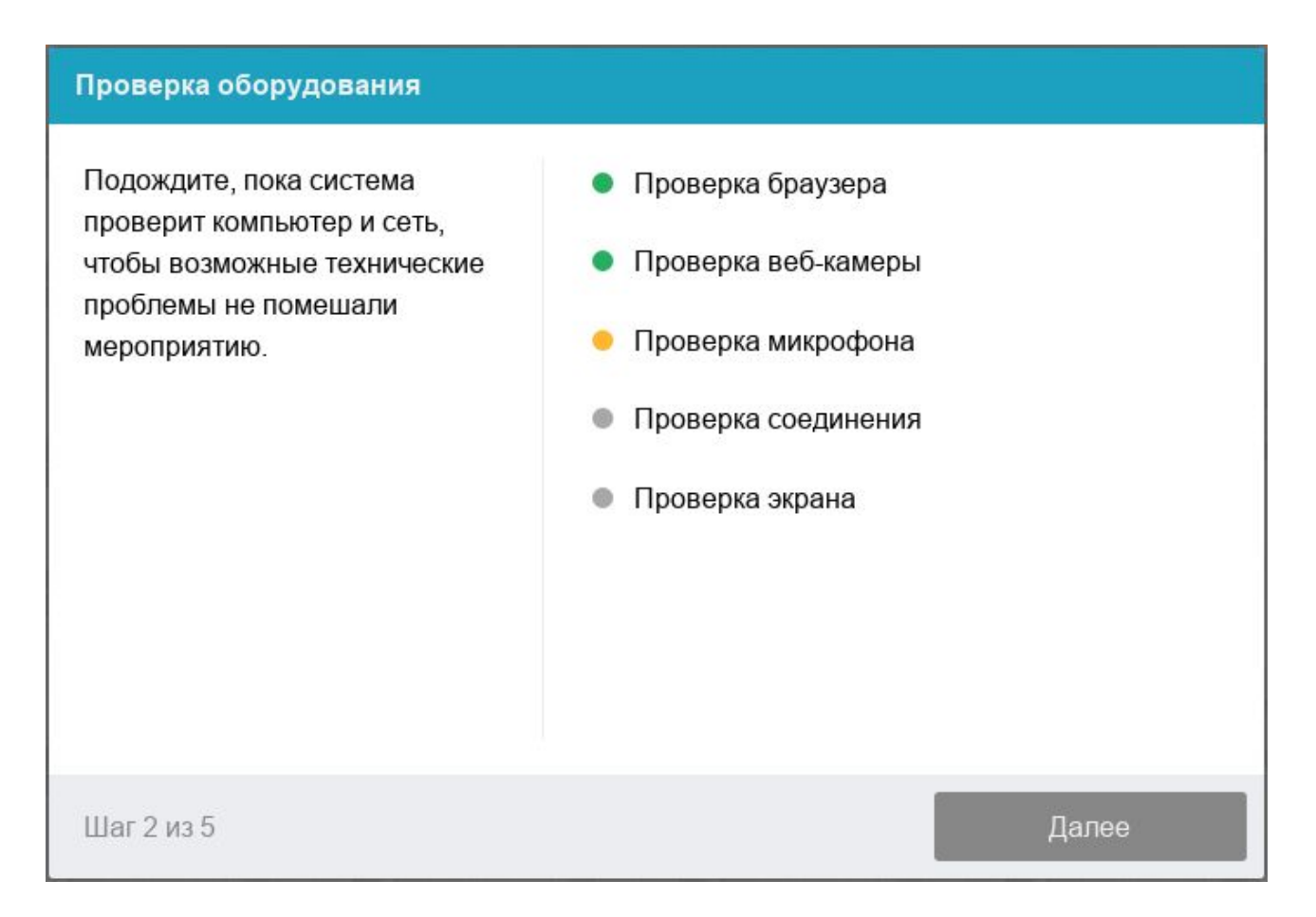

#### Рисунок 2 — Проверка оборудования

Этапы проверки следующие:

- 1) На этапе проверки совместимости браузера проверяется соответствие вашего браузера минимальным требованиям системы проктроинга, окно браузера должно быть развернуто на весь экран.
- 2) На этапе проверки веб-камеры нужно дать доступ в браузере к камере, если появится такой запрос. Если камера работает корректно, то проверка пройдет успешно.
- 3) На этапе проверки микрофона нужно дать доступ в браузере к микрофону, если появится такой запрос. Если громкость микрофона выставлена достаточной, то проверка пройдет успешно.
- 4) На этапе проверки экрана проверяется корректность захвата экрана, где нужно дать доступ ко всему экрану. Если доступ дан не ко всему экрану или подключен дополнительный монитор, то проверка завершится с ошибкой.
- 5) На этапе проверки соединения проверяется возможность передачи видеотрафика в вашей сети по технологии WebRTC. Проверка пройдет успешно, если трафик не блокируется.

Возможные проблемы и их решение приведены в таблице 2.

Таблица 2 — Проблемы и их решение

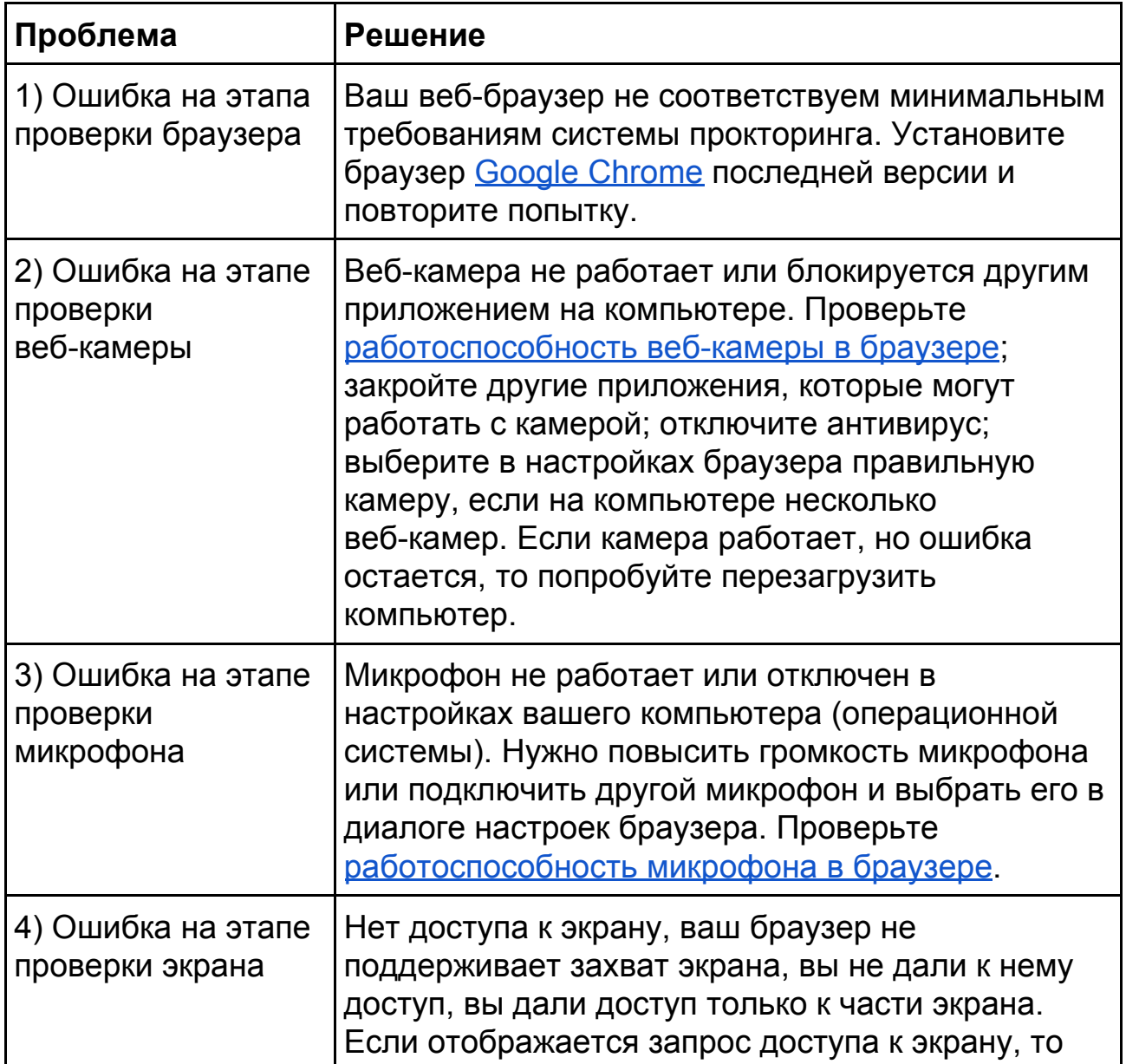

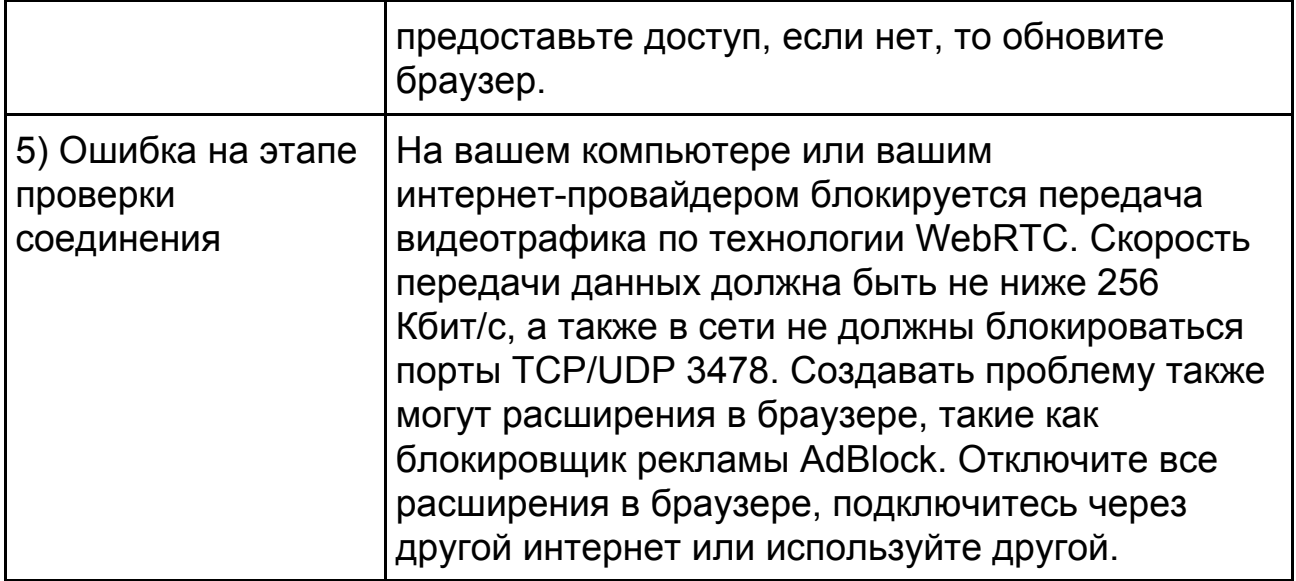

## <span id="page-7-0"></span>**5 Фотография лица**

Системе прокторинга может потребоваться фотография вашего лица, которую нужно будет сделать через веб-камеру. Фотография лица является частью процедуры подтверждения вашей личности (рисунок 3).

#### Фотография лица

Сфотографируйтесь так, чтобы ваше лицо помещалось в овал на экране. Лицо должно быть равномерно освещено и полностью видно. Если фото не получилось, сделайте новый СНИМОК.

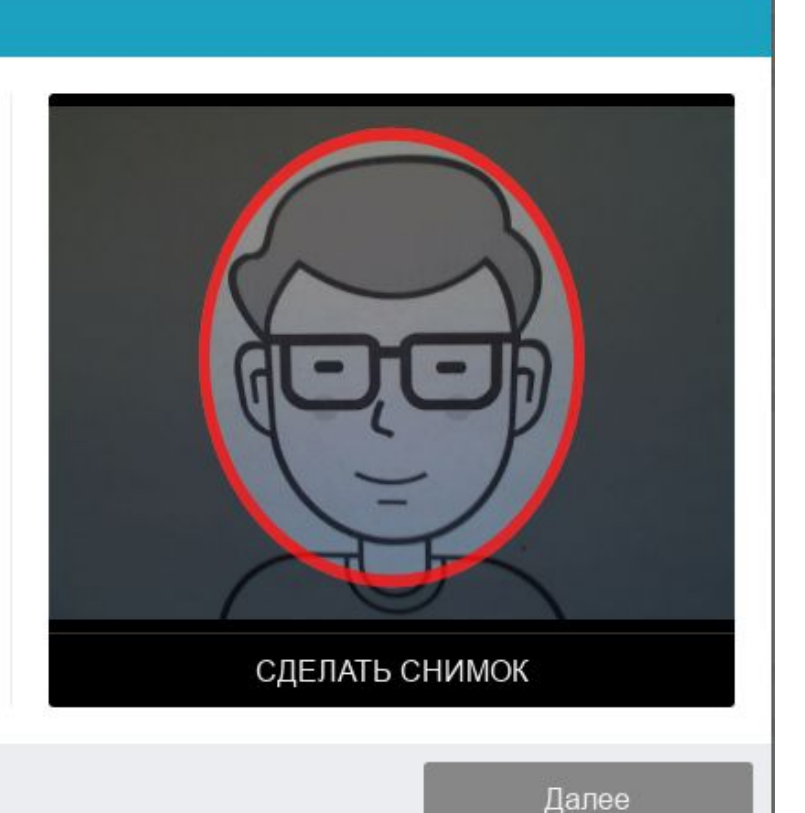

Шаг 1 из 3

## <span id="page-8-0"></span>**6 Фотография документа**

Системе прокторинга может потребоваться фотография вашего удостоверяющего личность документа (паспорта), которую нужно будет сделать через веб-камеру или загрузить скан с компьютера в формате JPEG размером до 5 МБ. В случае загрузки скана, изображение должно содержать не весь разворот паспорта, а только страницу с фотографией, размещенная горизонтально. Паспорт автоматически проверяется системой прокторинга на корректность и читаемость, а фото в паспорте сверяется с вашим лицом. Фотография документа является частью процедуры подтверждения вашей личности (рисунок 4).

#### Фотография паспорта

Сфотографируйте удостоверяющий личность документ так, чтобы он помещался в рамку на экране. На снимке должен быть различим текст и хорошо видно фото на документе. Если фото не получилось, сделайте новый **СНИМОК** 

Шаг 2 из 3

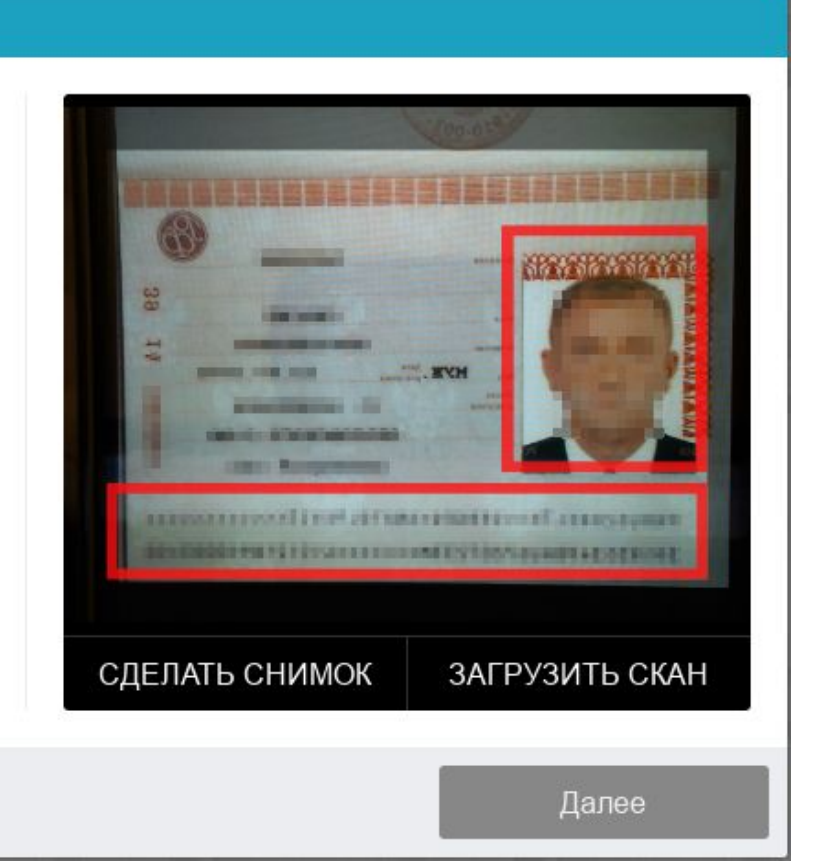

Рисунок 4 — Фотография документа

## <span id="page-9-0"></span>**7 Подключение мобильной камеры**

Иногда может потребоваться подключить камеру вашего смартфона для лучшего обзора рабочего места и помещения, для этого нужно отсканировать с телефона QR-код, отображаемый на экране компьютера, а затем открыть в браузере на телефоне ссылку, полученную по коду (рисунок 5). При успешном подключении камеры на экране телефона должна отобразиться надпись "Камера успешно подключена".

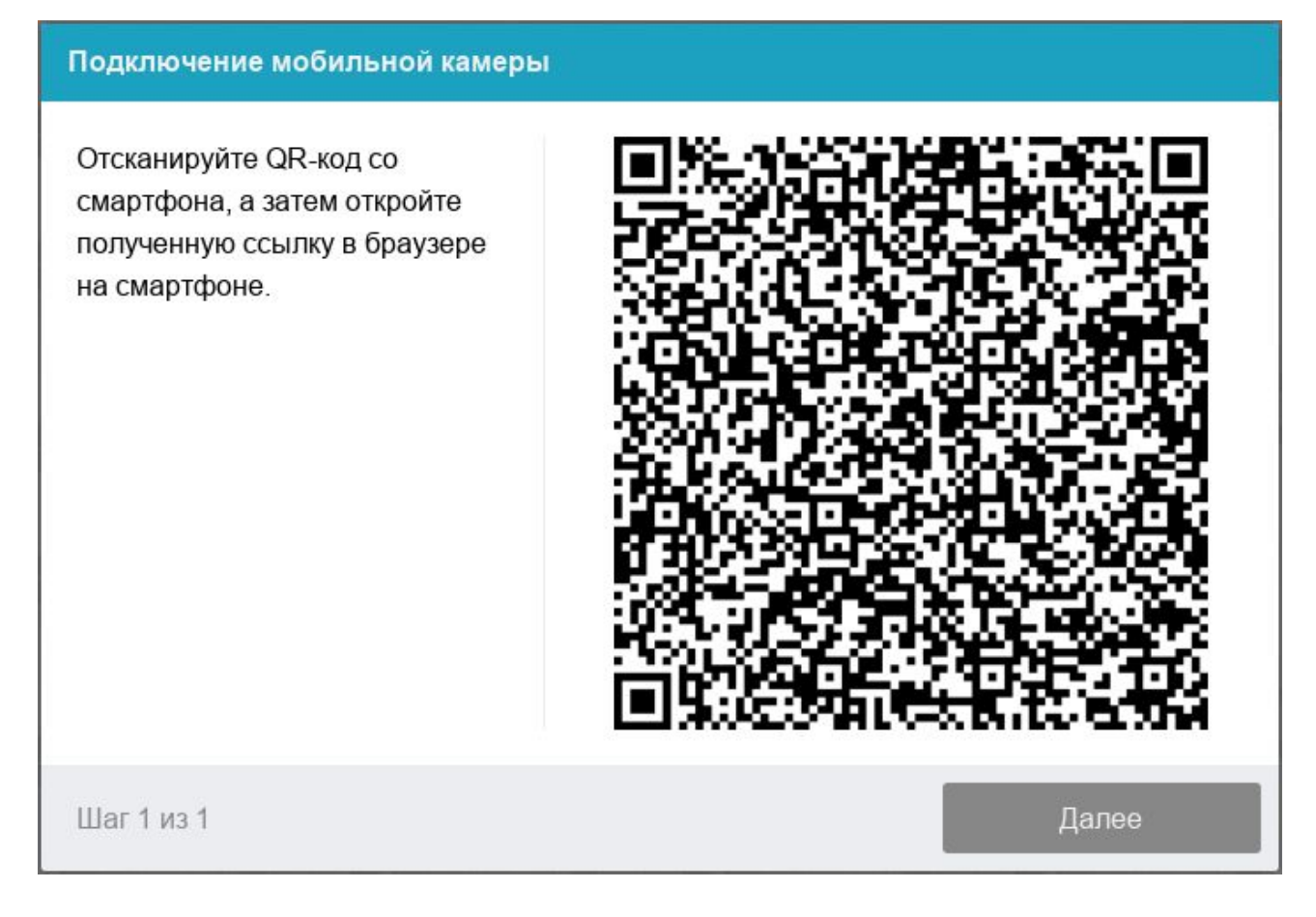

#### Рисунок 5 — Подключение мобильной камеры

После подключения мобильной камеры необходимо показать с ее помощью пространство вокруг себя и свое рабочее место. Для этого медленно двигайте камеру как при панорамной съемке. Постарайтесь, чтобы вся ваша рабочая область в итоге попала на видео.

## <span id="page-10-0"></span>**8 Прохождение экзамена**

После успешного завершения предыдущих этапов откроется страница самого экзамена. В центральной части окна открывается страница экзамена (теста), а в левом нижнем углу отображается небольшой кружок, где выводится картинка с вашей камеры. Во время сеанса можно общаться с проктором, если он находится онлайн, чат с проктором открывается в правой части экрана. Иногда проктор может подключаться по видео- и аудиосвязи, в этом случае над чатом появляется видео с камеры проктора.

Во время экзамена следите, чтобы ваше лицо полностью помещалось в кружок и было хорошо освещено. Рядом с кружком могут появляться уведомления, если какие-то правила мероприятия не соблюдаются.

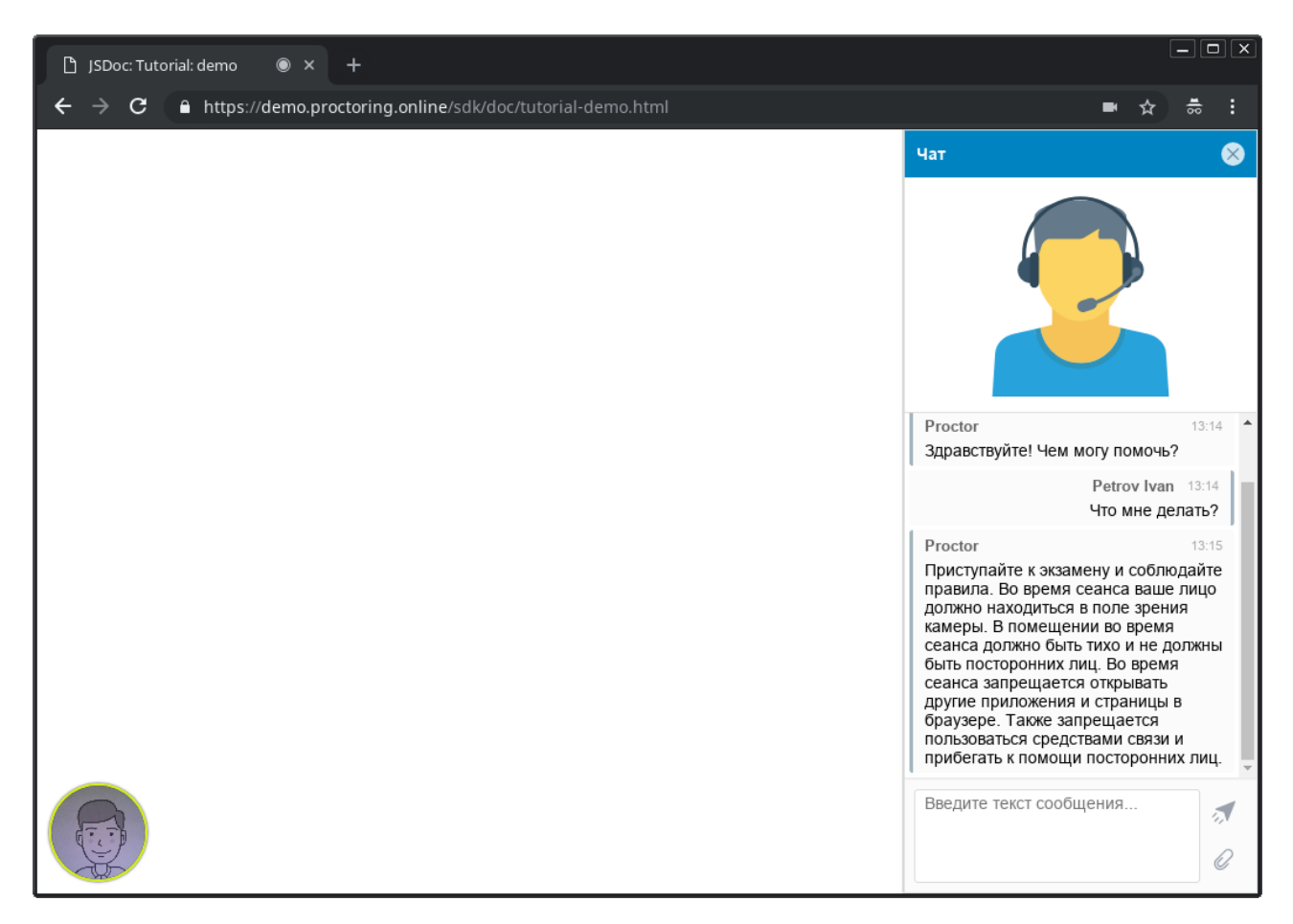

Рисунок 5 — Интерфейс прокторинга во время экзамена

### <span id="page-11-0"></span>**9 Окончание экзамена**

После выполнения предусмотренных мероприятием заданий, завершите экзамен в СДО. После завершения экзамена повторно его начать будет уже нельзя. В случае нарушений правил прохождения экзамена проктор имеет право прервать сеанс, сдача экзамена останавливается, а его результаты аннулируются. Также завершение происходит автоматически после окончания отведенного на экзамен времени.

Все аудио-, видео- и текстовые сообщения, а также зафиксированные нарушения сохраняются в системе и привязываются к протоколу прокторинга. Через некоторое время результаты проверяются и выносится итоговое заключение по прокторингу, которые передается в СДО.